### The Parents' Guide to

# Google Classroom

# accessanywhere

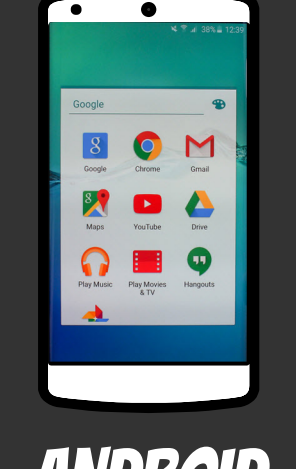

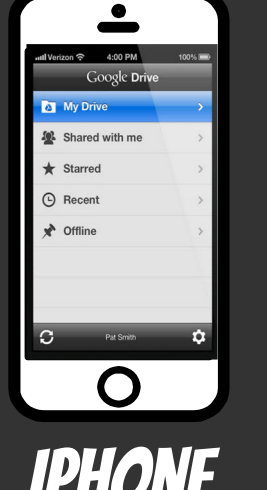

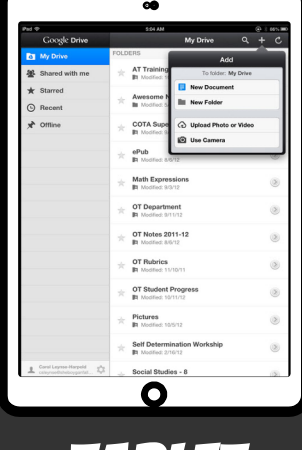

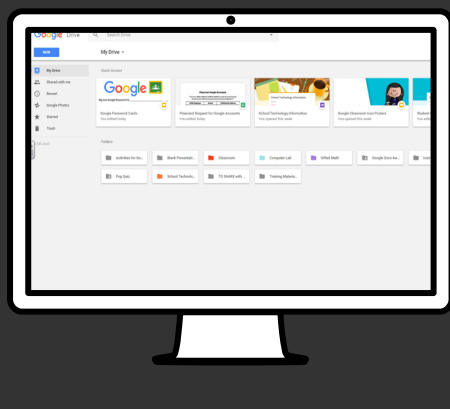

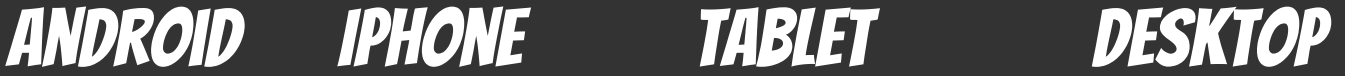

# What is Google Classroom?

Think of Google Classroom (GC) as your child's digital link to learning.

> Teachers can use GC to share assignments, homework and communicate with your child!

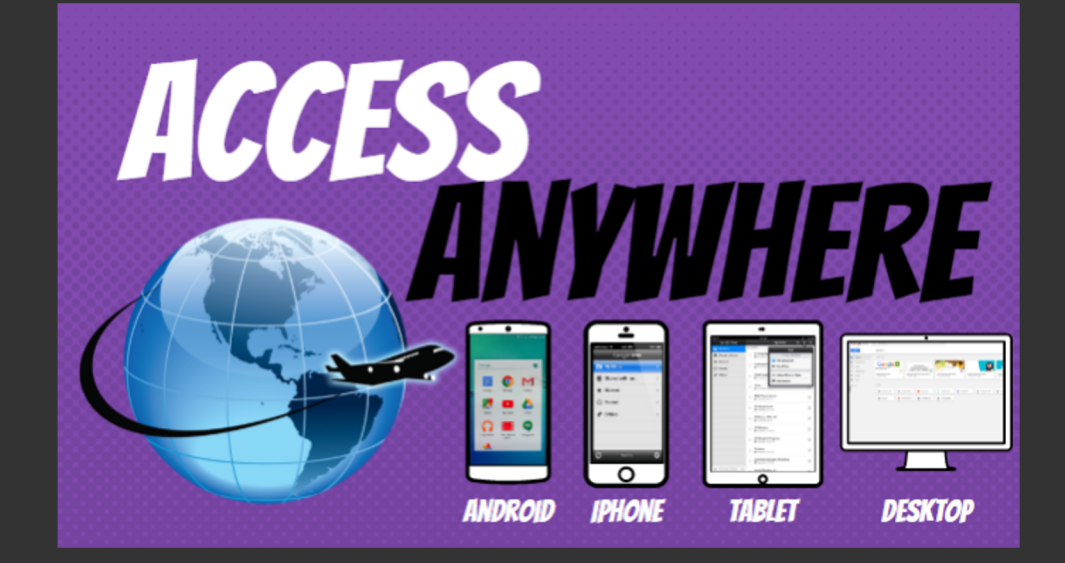

Google

### Your child has been provided with a secure login and password that is unique to them. As well as a unique 'Class Code' to enter their Class.

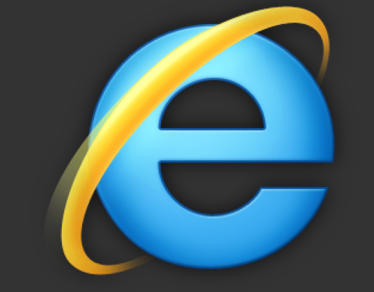

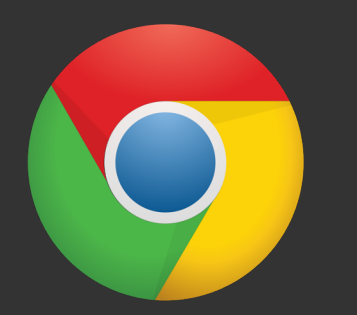

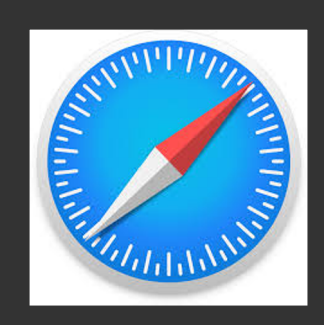

Click on the Google Chrome/other browser icon. This can be on any device with internet access.

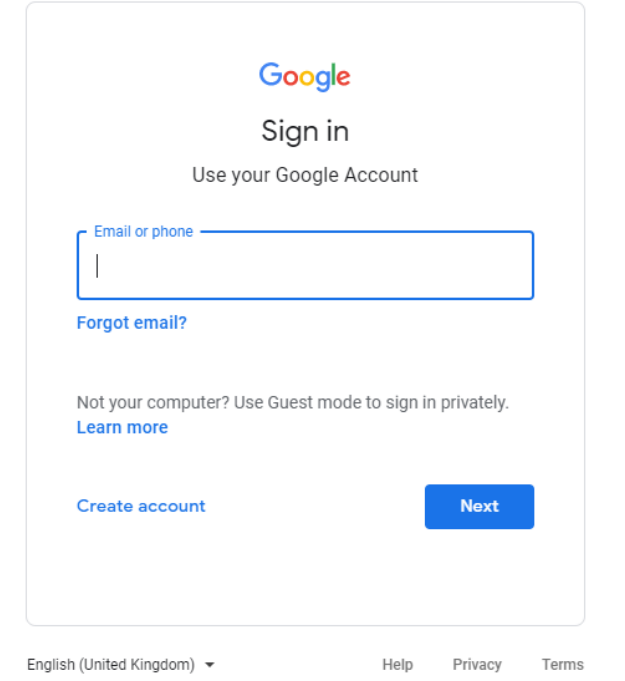

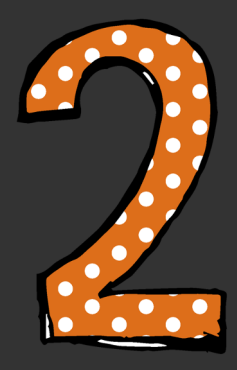

#### Google

Sign in Use your Google Account

#### **Email or phone**

student@trinitystpeters.org

#### **Forgot email?**

Not your computer? Use Guest mode to sign in privately. **Learn more** 

**Create account** 

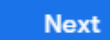

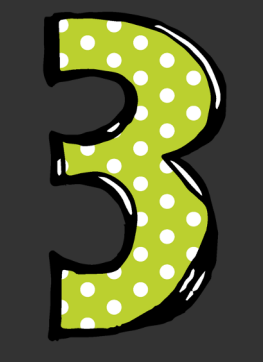

### Type in your child's Google Email address & click "next."

#### Google

Sign in Use your Google Account

#### Email or phone

student@trinitystpeters.org

**Forgot email?** 

Not your computer? Use Guest mode to sign in privately. **Learn more** 

**Create account** 

**Next** 

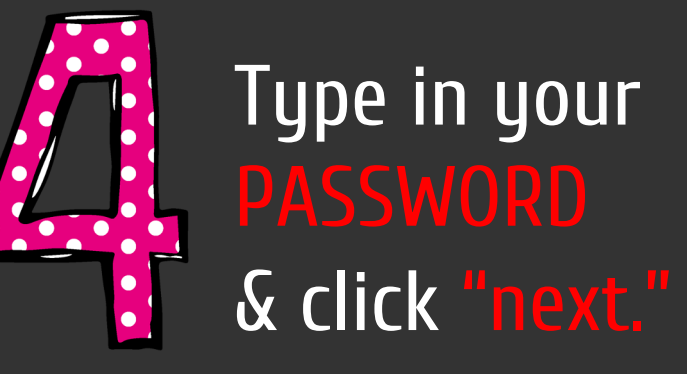

### Alternatively

### Download the Google Classroom app

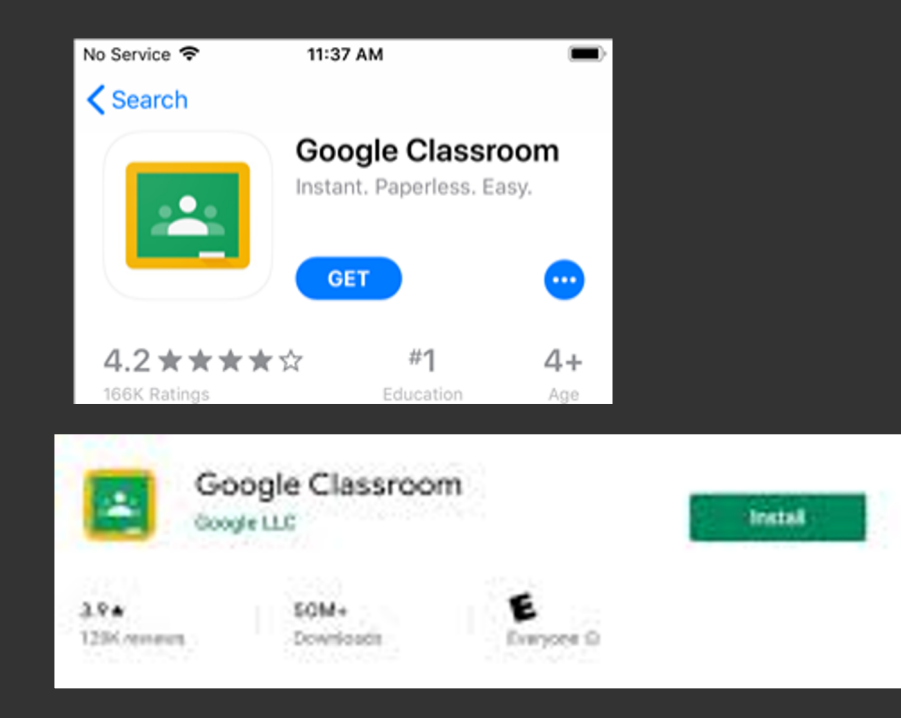

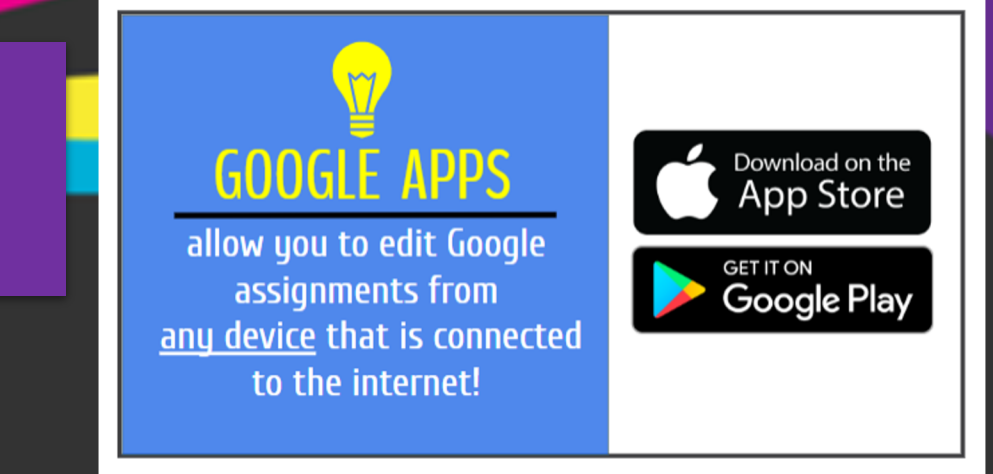

Go to the 'App store' on an apple phone or 'Google play store' on a android. Type in 'Google Classroom' and install/get the app. This will require you to login with your child's login details.

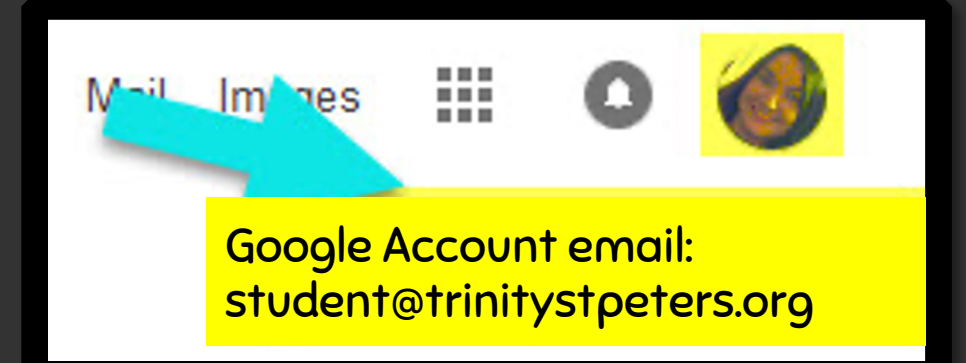

### Now you'll see that you are signed in to your Google Apps for Education account!

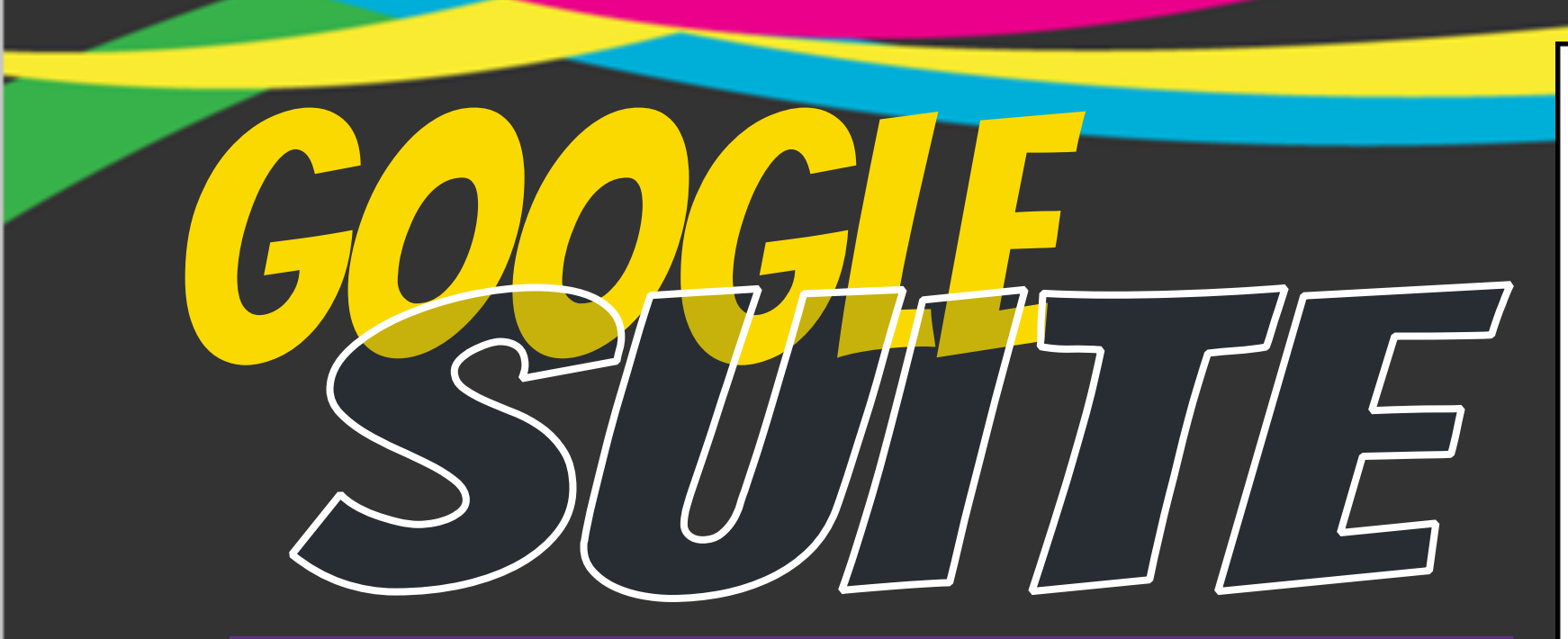

Click on the 9 squares (Waffle/Rubik's Cube) icon in the top right hand corner to see the Google Suite of Products!

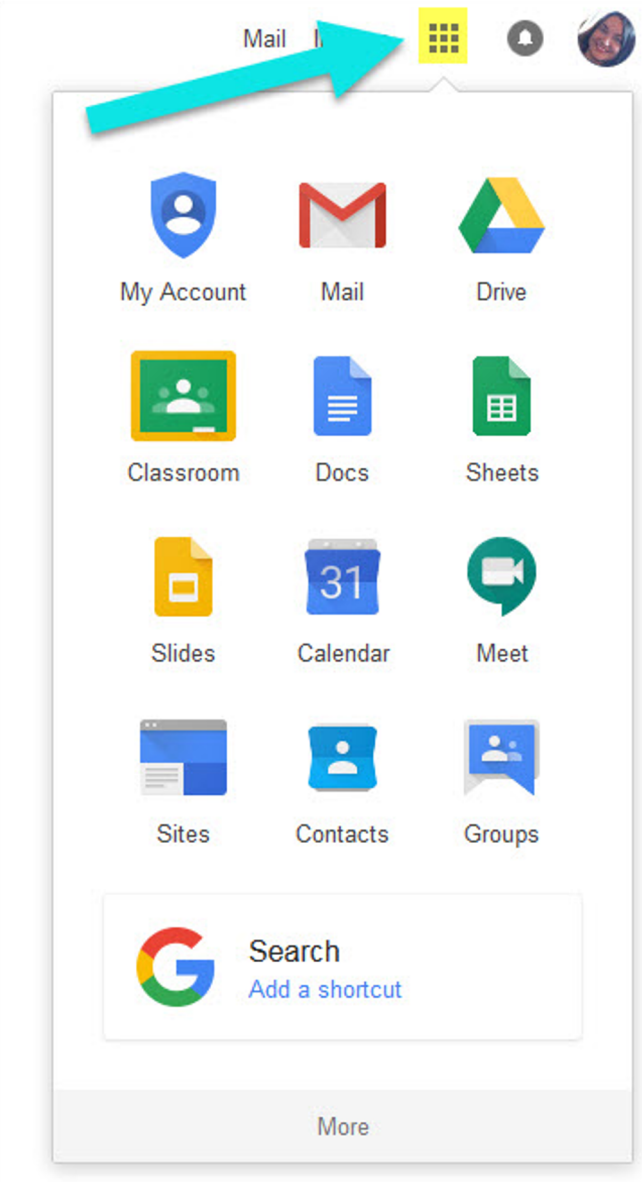

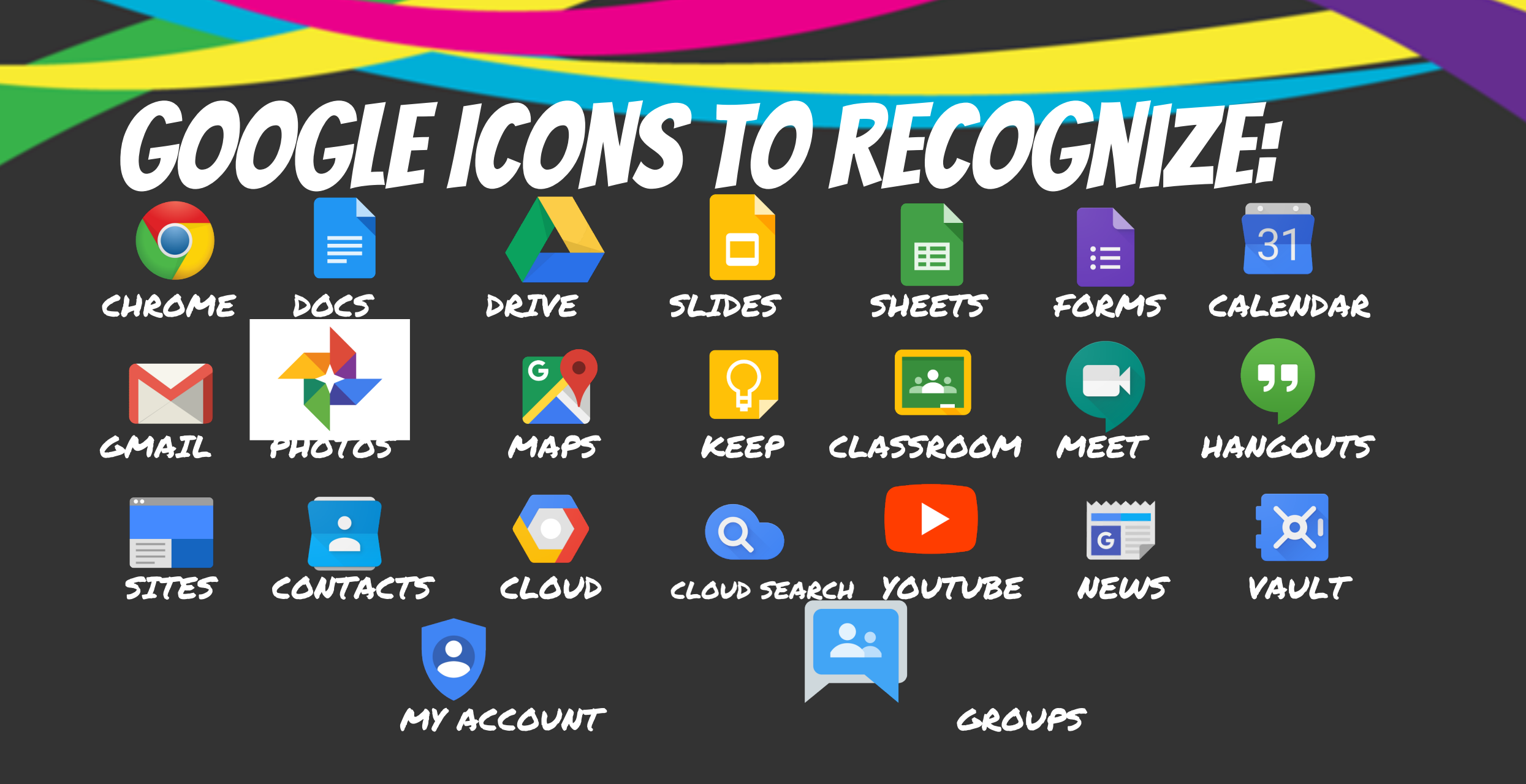

# Navigating Classroom

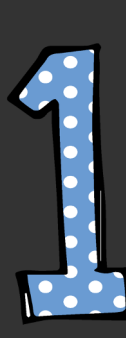

Click on the waffle button and then the Google Classroom icon.

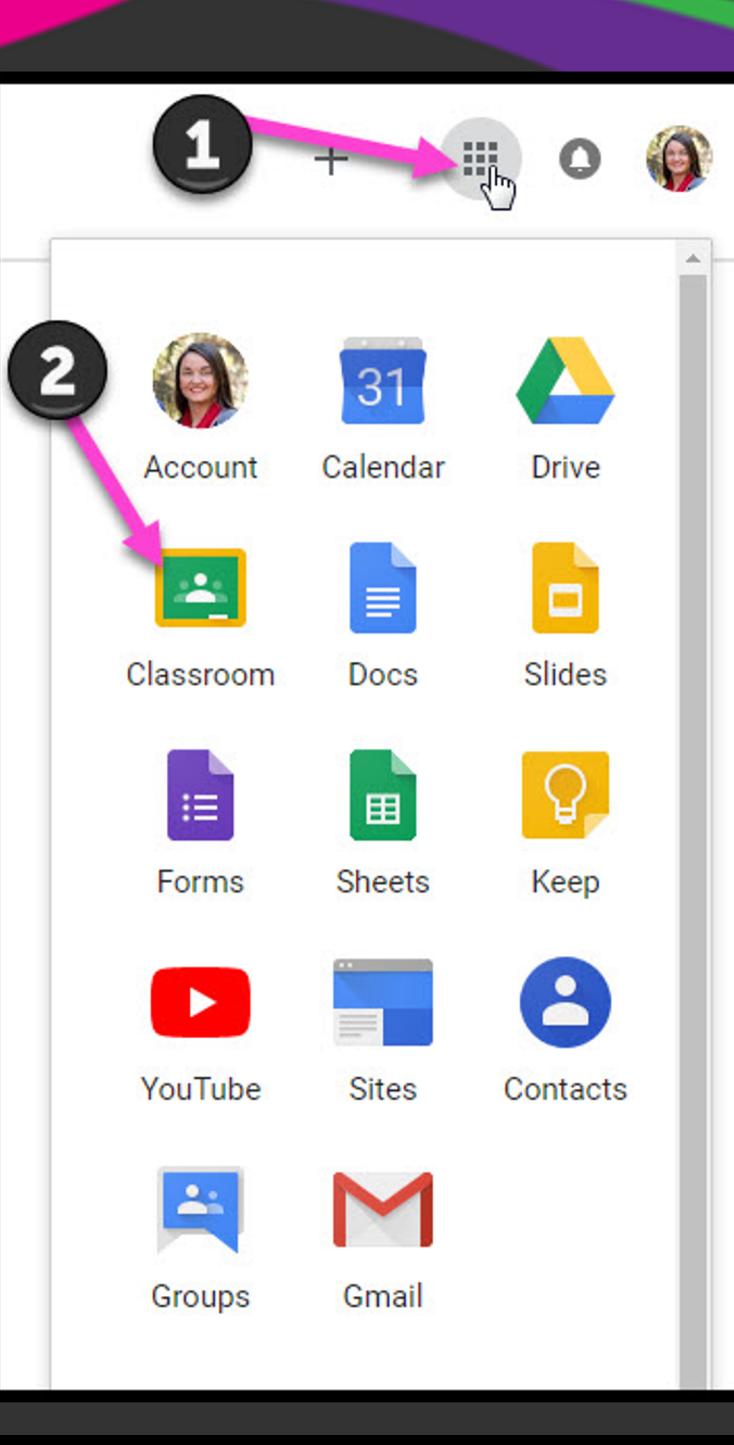

## Navigating Classroom

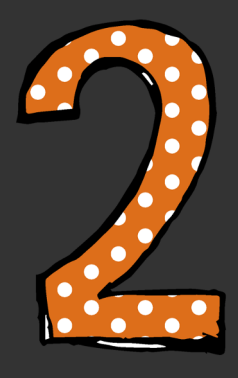

Using your class code, go to the add symbol and select join with class code.

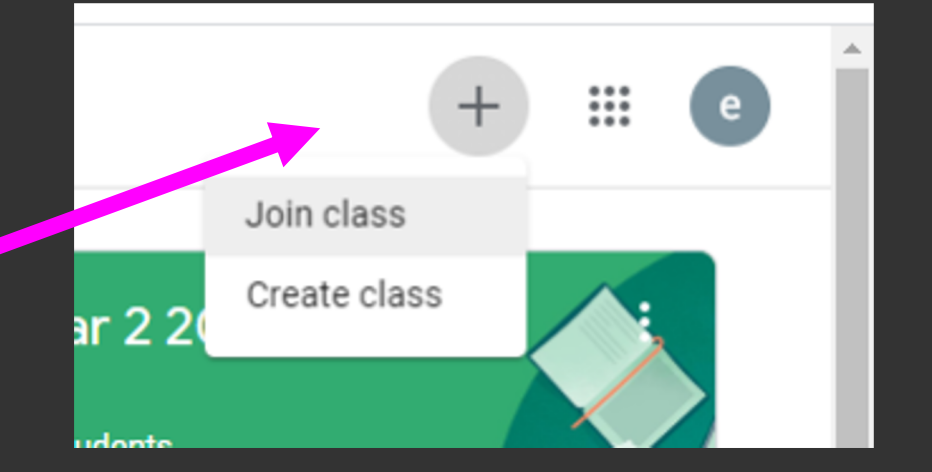

# Navigating Classroom

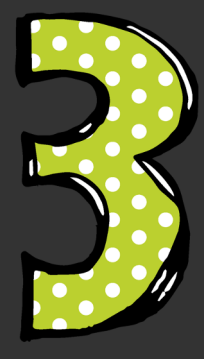

### Click on the class you wish to view.

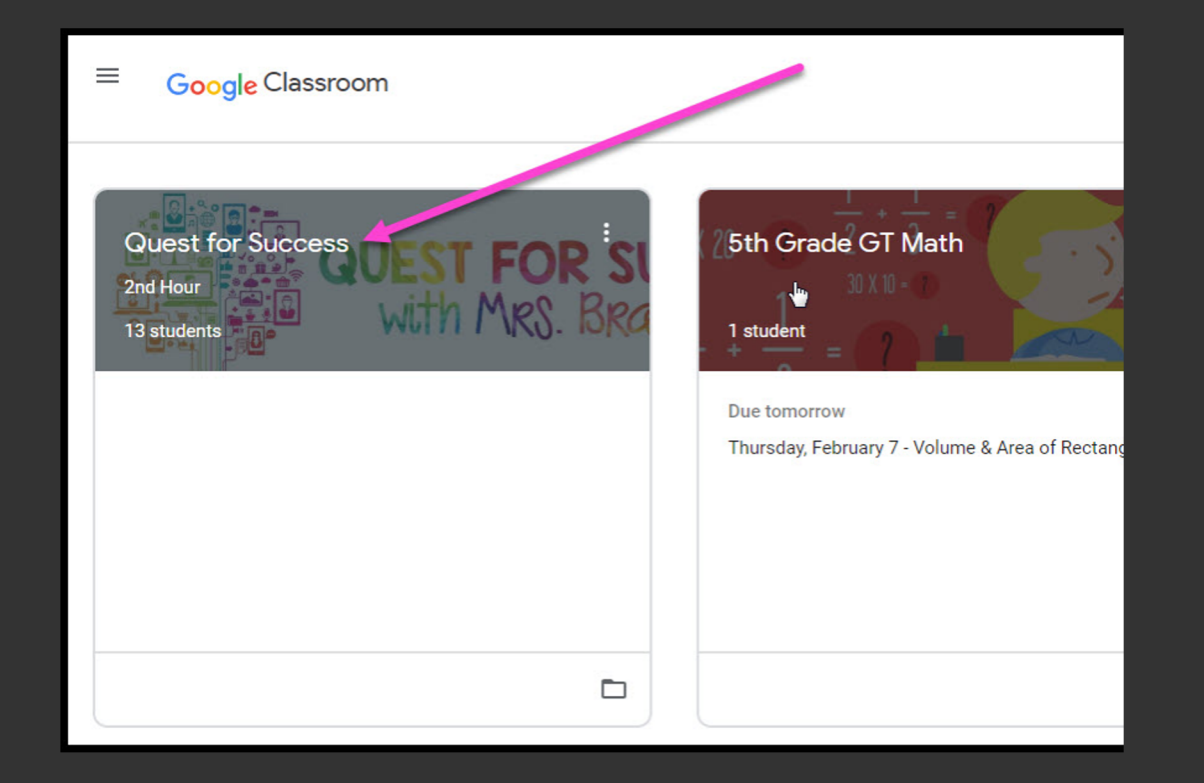

# Navigating Classroom  $\blacksquare$

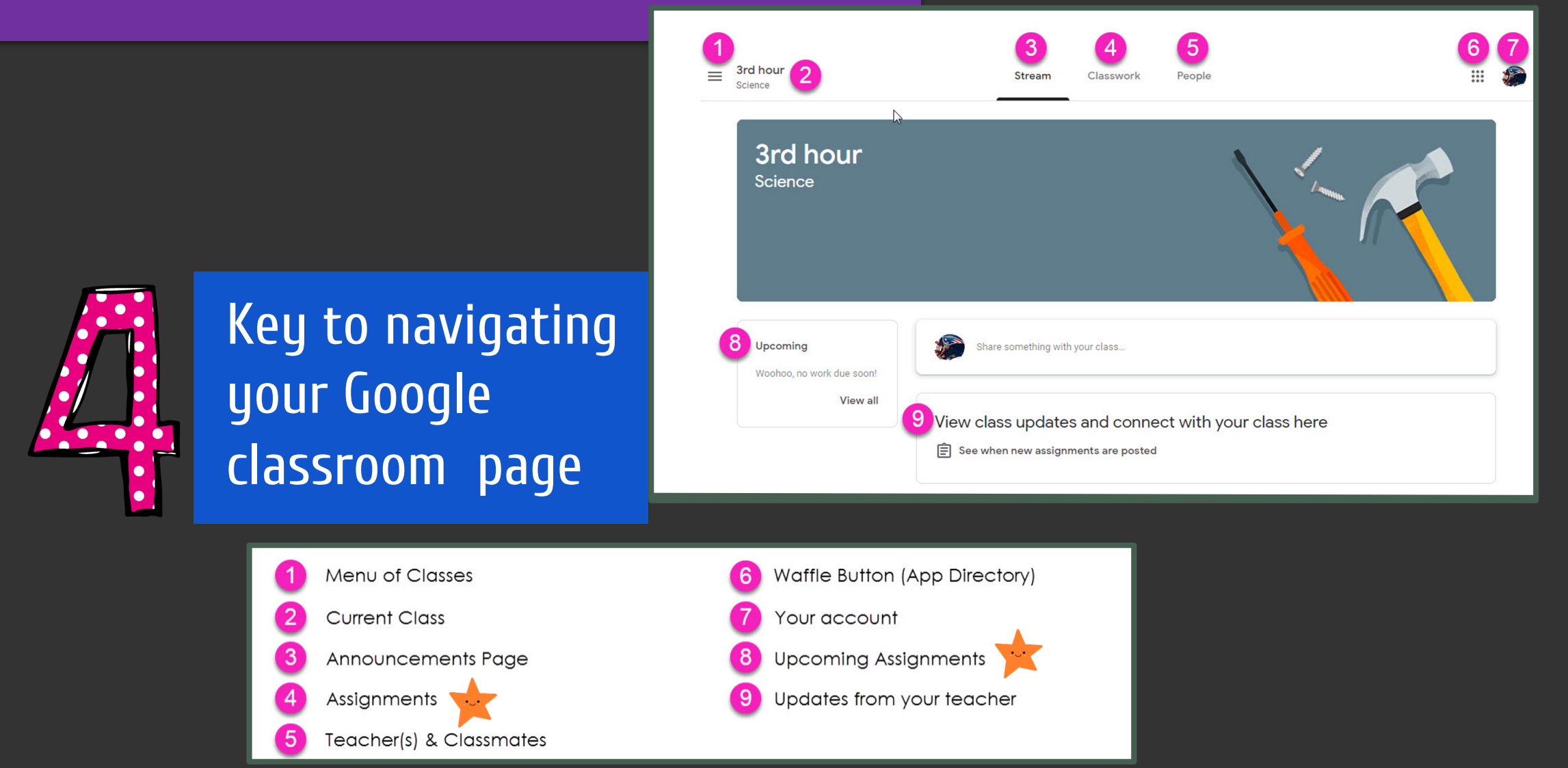

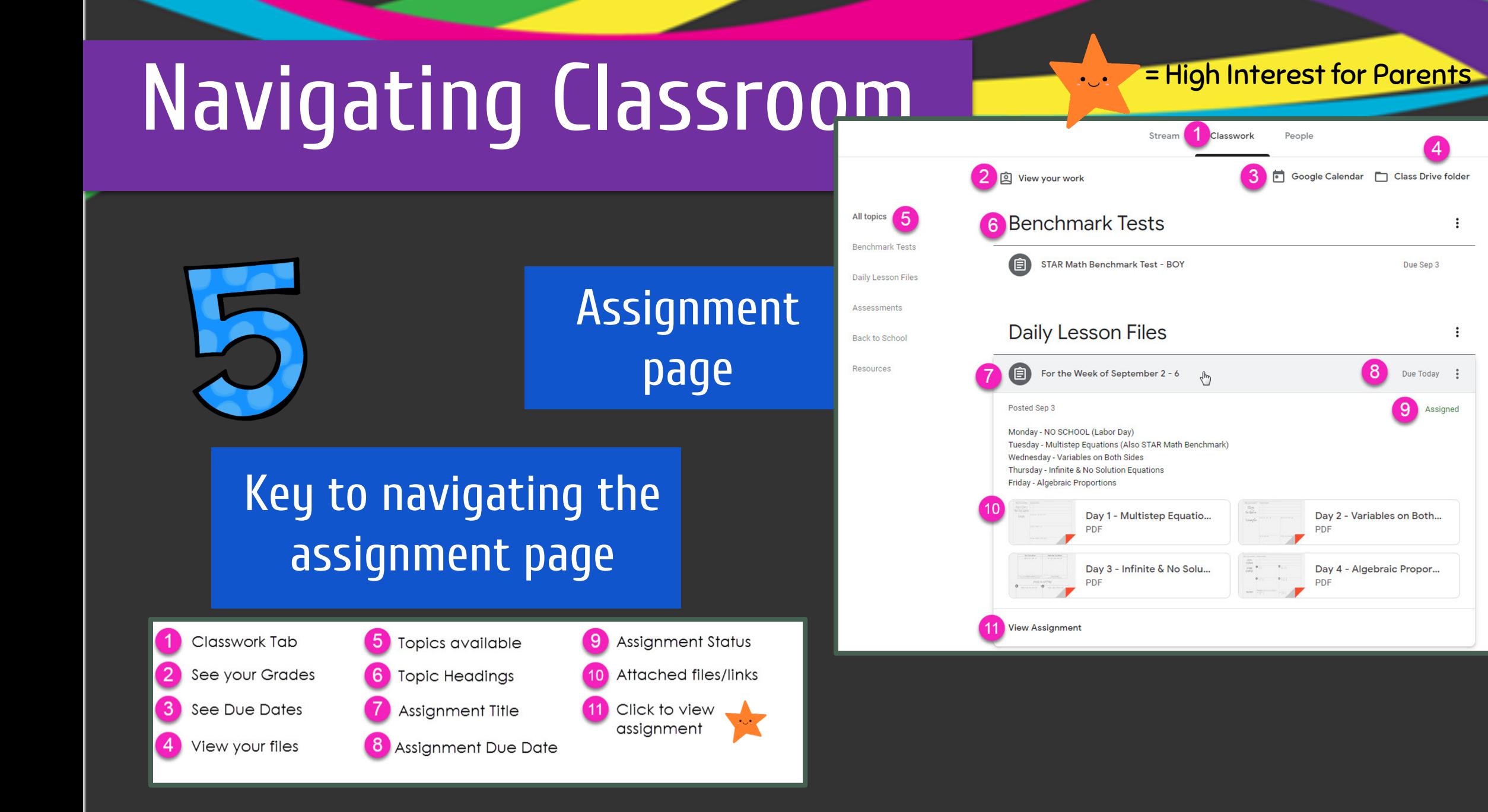

### Submitting assignments

= High Interest for Parents

First, click on the 'Classwork' tab. You can then open an assignment from here. These will be organised into folders on this page. Click 'View assignment' on the one you wish to open.

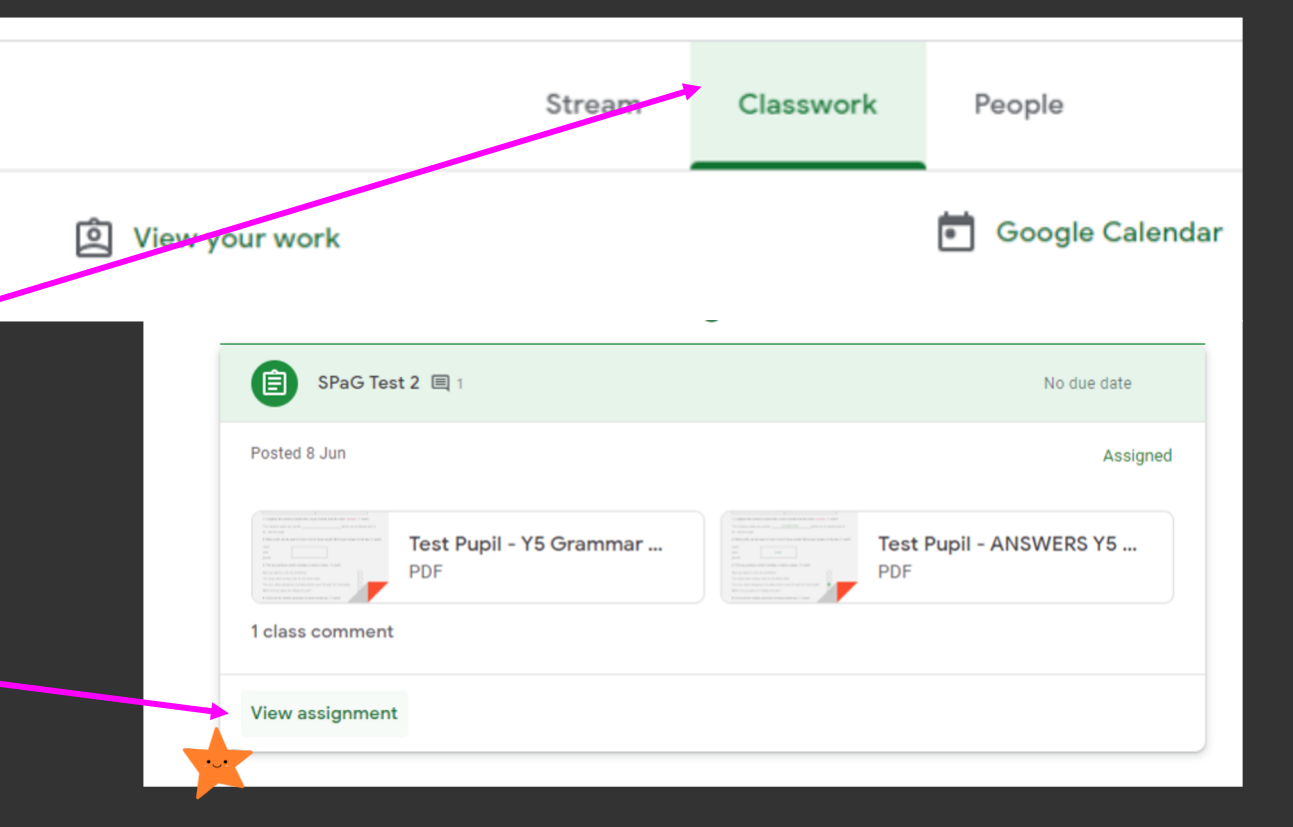

### Submitting assignments

The assignment page will explain the task. It may include links or **ED:** attachments. It may have a document for you to click to open under 'Your Work', which you can then edit to complete the task.

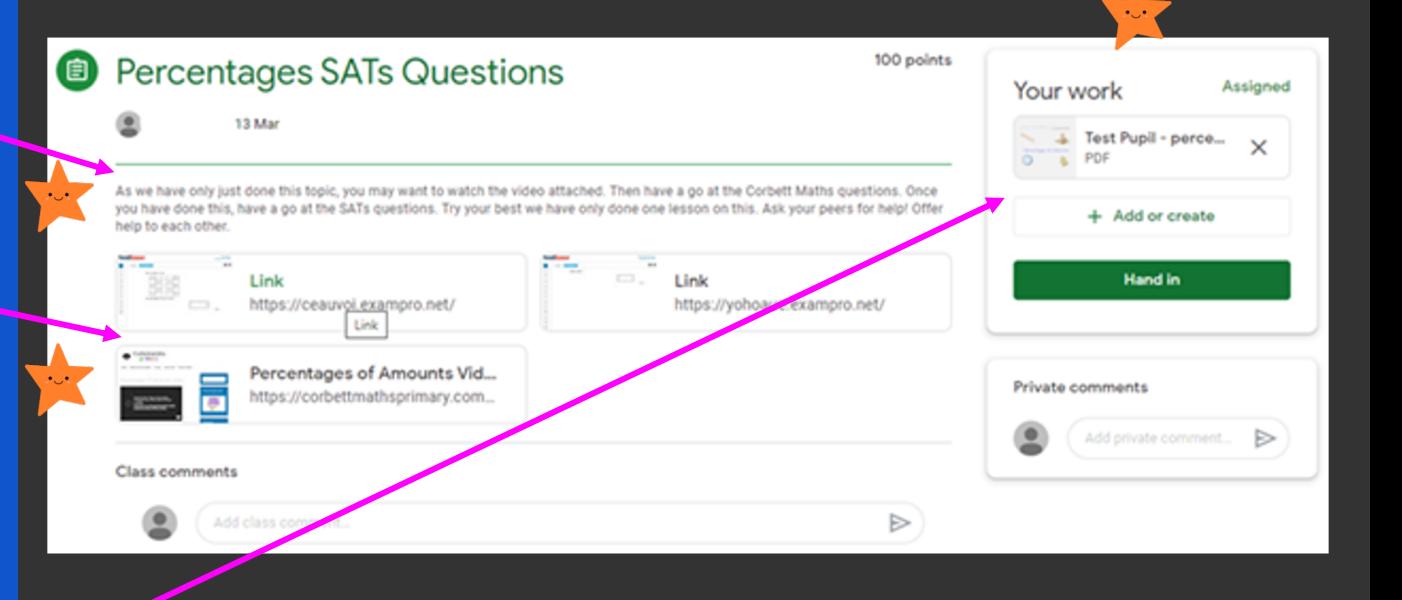

### Submitting assignments **Algermian Accord Parents**

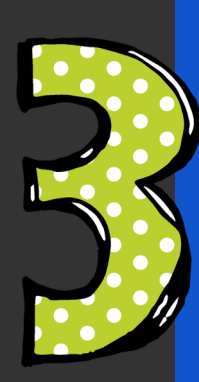

If there is no attachment under 'Your Work', press 'Add or create' and select the appropriate type of document to create. You can complete the work on this, then it will be automatically saved to 'Your Work'.

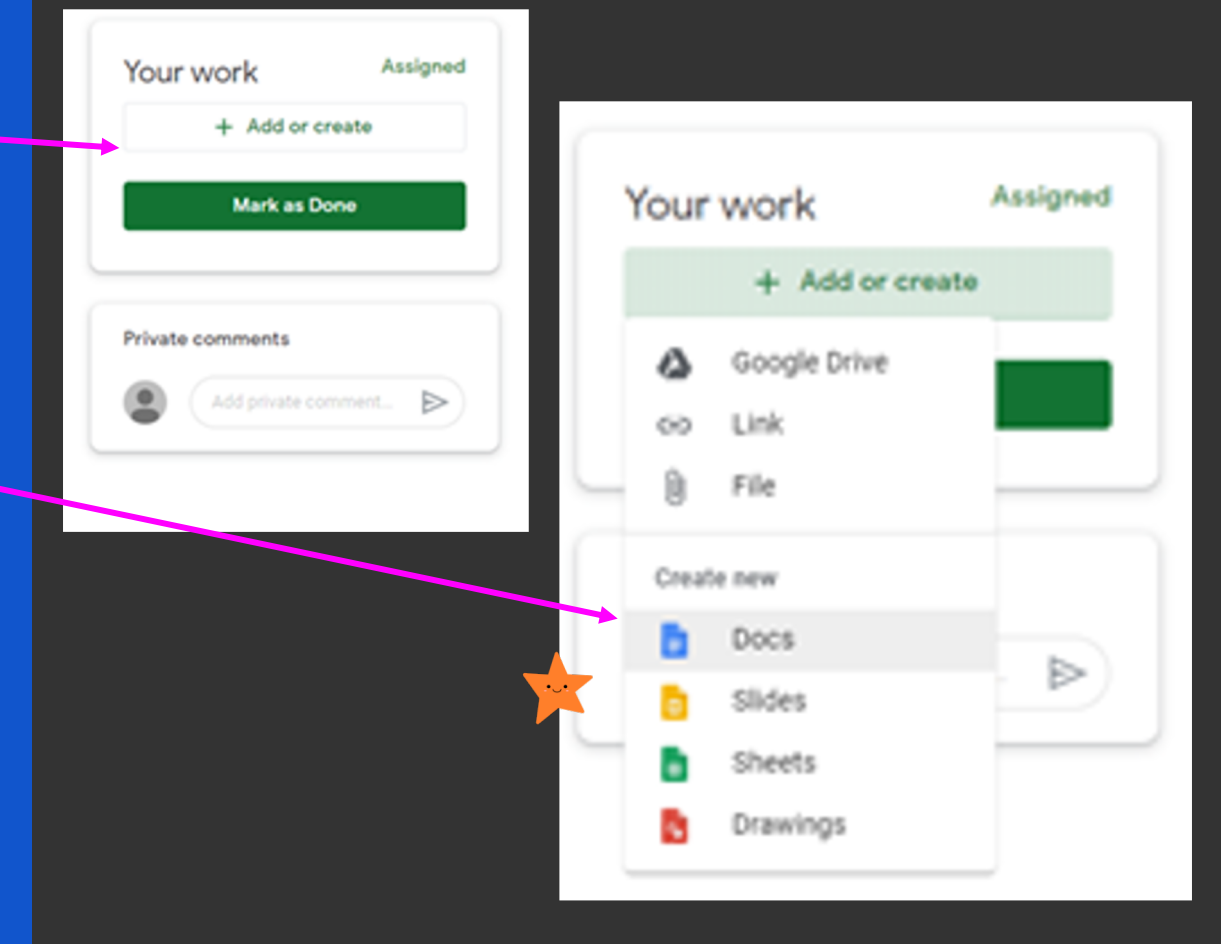

### Submitting assignments **Executive Parents**

Any work you have completed under 'Your Work' is automatically saved to the assignment page. You can add multiple documents, upload photos or images etc.

> When everything you want to upload is visible here, press 'Hand in'!

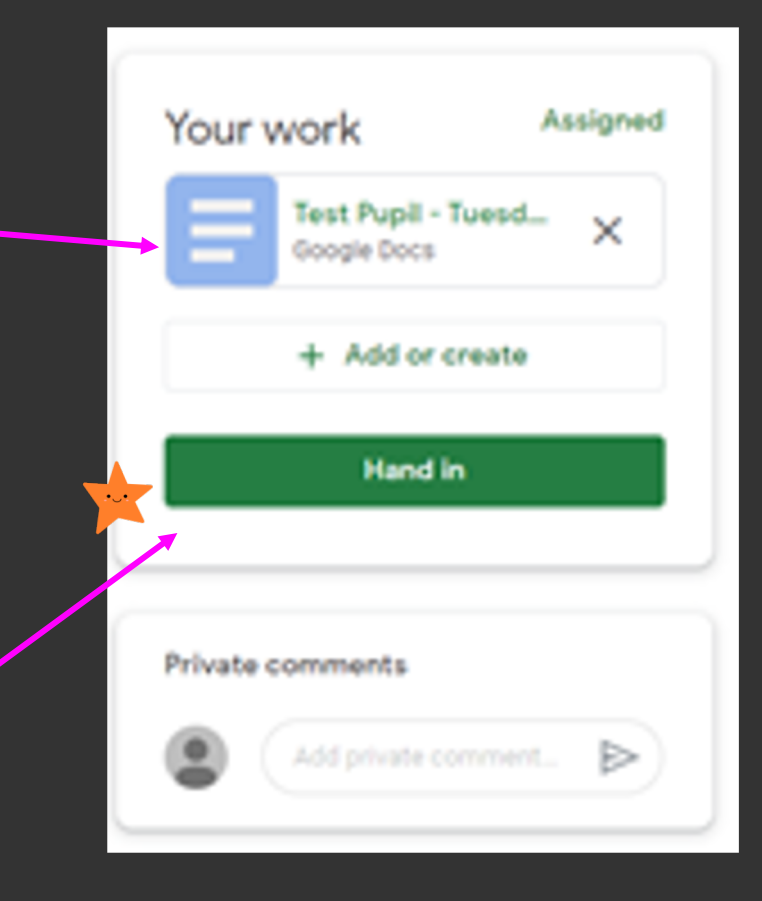